# Create and share Server Objects and Server Bookmarks - AJAX client

(Qlikview version 11)

# **Table of Contents**

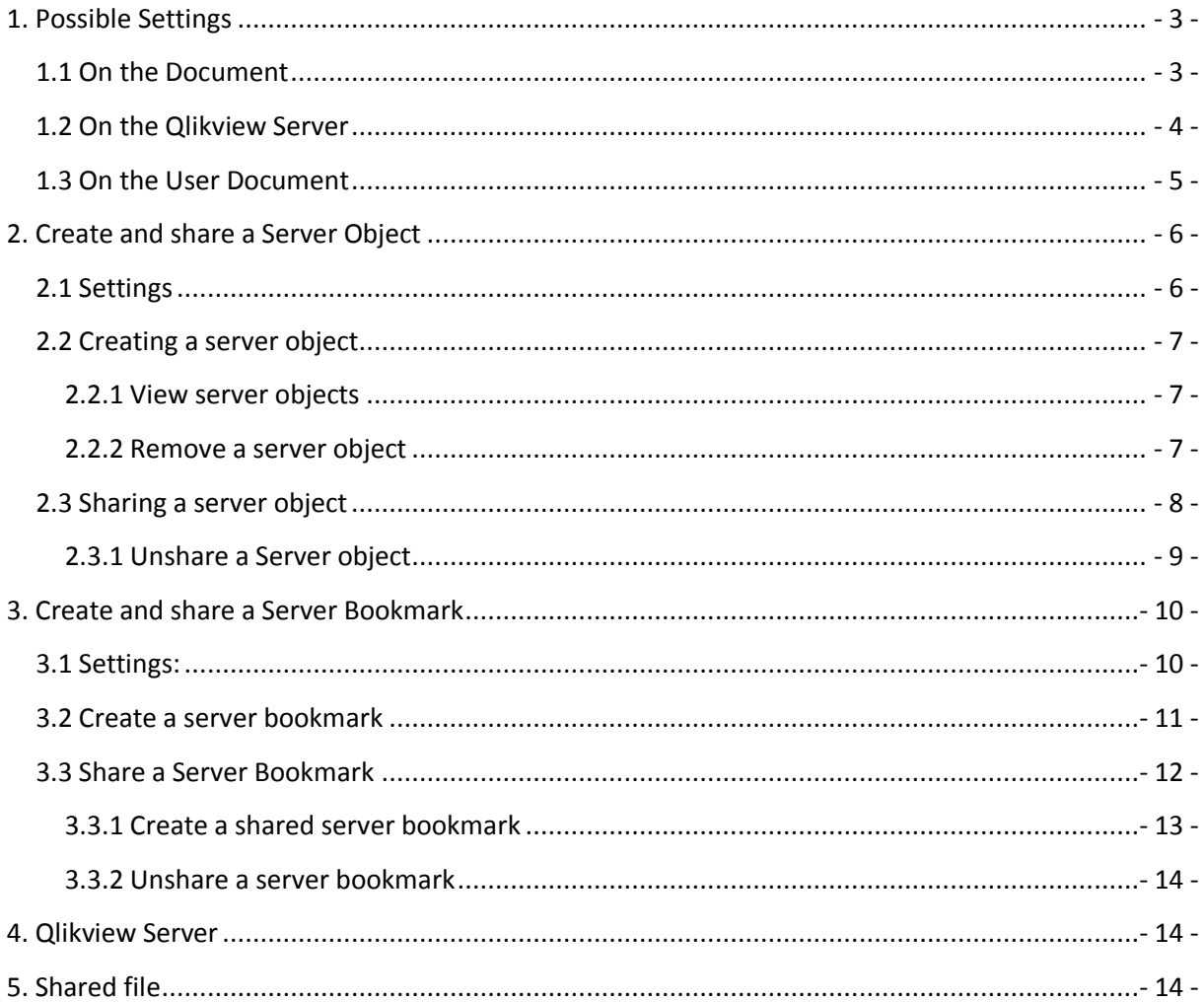

# <span id="page-2-0"></span>**1. Possible Settings**

## <span id="page-2-1"></span>**1.1 On the Document**

Settings/Document Properties/Server

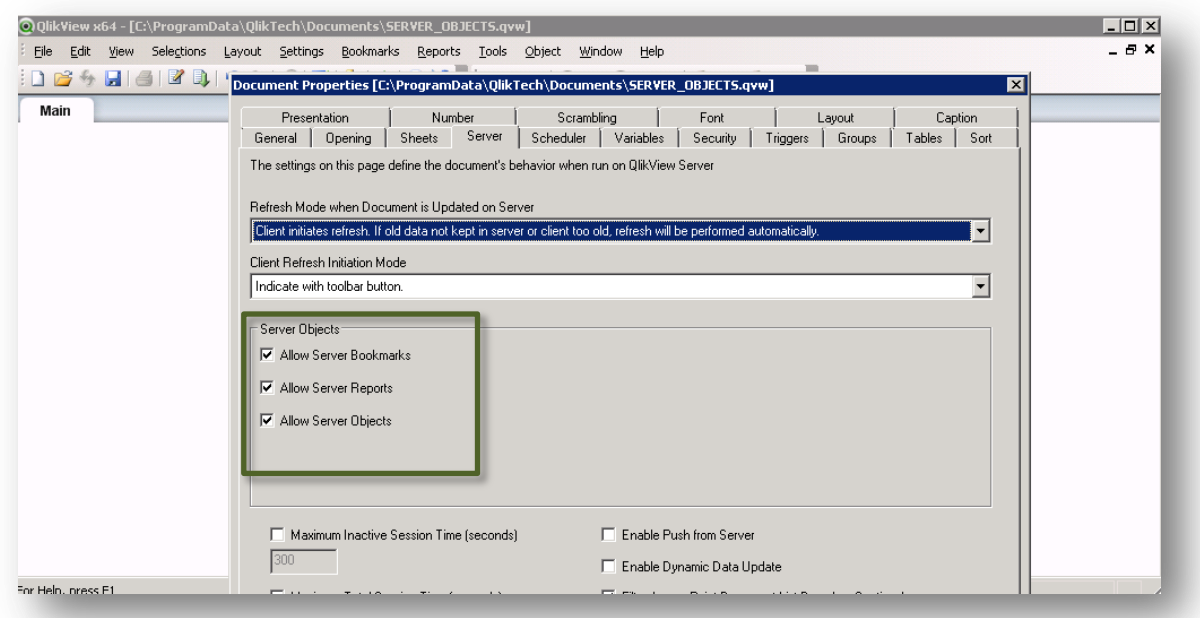

Depending on what Server Object you want to allow check/uncheck

*Allow Server Bookmarks* This check box must be enabled, if remote clients are to be allowed to create and share bookmarks with this document on the QlikView Server*.* 

*Allow Server Objects* This check box must be enabled, if remote clients are to be allowed to create and share sheet objects with this document on the QlikView Server.

*Allow Server Reports* This check box must be enabled, if remote clients are to be allowed to create and share reports with this document on the QlikView Server.

# <span id="page-3-0"></span>**1.2 On the Qlikview Server**

Qlikview Enterprise Management Console/System/Setup/Qliview Servers/QVS/Documents

Allow Server Objects need to be checked.

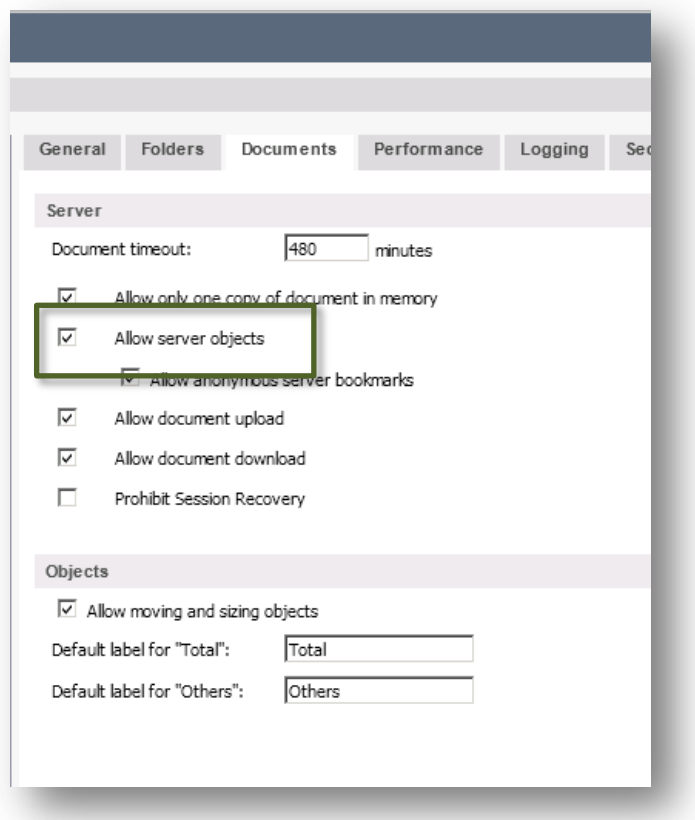

## <span id="page-4-0"></span>**1.3 On the User Document**

Qlikview Enterprise Management Console/Documents/UserDocuments/[XXXX].qvw/Server Objects

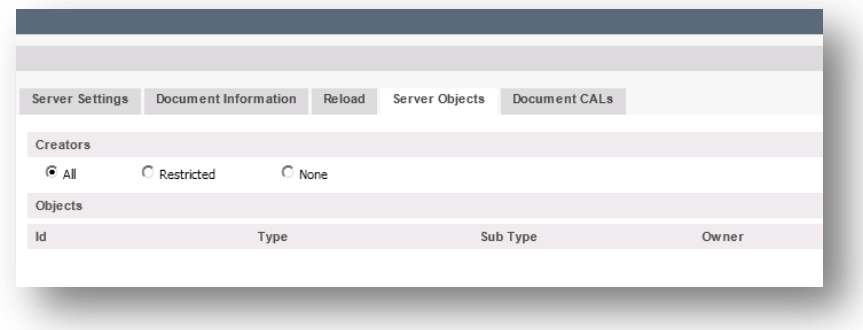

Choose from following options for creators allowed to create server objects on the specific document:

*All* – All users will be able to create Server Objects

*Restricted –* Add the users that should be allowed to create Server Objects on this document)

*None* – No users will be able to create Server Objects

*NOTE: If having Qlikview Publisher this shall be set on the Source Document.*

# <span id="page-5-0"></span>**2. Create and share a Server Object**

# <span id="page-5-1"></span>**2.1 Settings**

#### On the document:

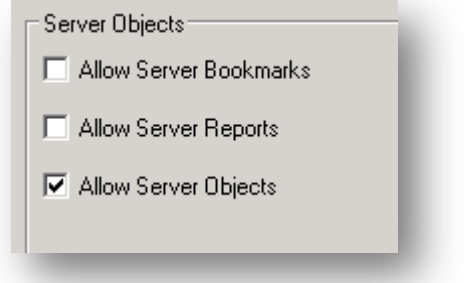

#### On the QlikViewServer

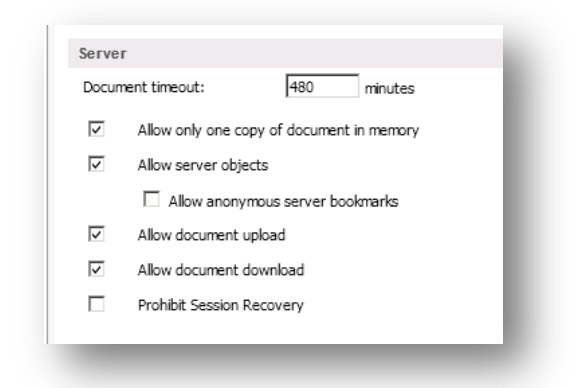

#### On the User Document

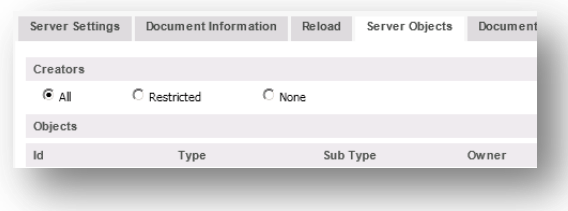

## <span id="page-6-0"></span>**2.2 Creating a server object**

Open the document with Ajax Client and create a *New Sheet Object* either by right click on the sheet or from the Toolbar icon  $\overline{\textbf{+}}$ 

#### <span id="page-6-1"></span>**2.2.1 View server objects**

To view your Server objects you can either open the *Repository* from right click menu or from

Toolbar icon

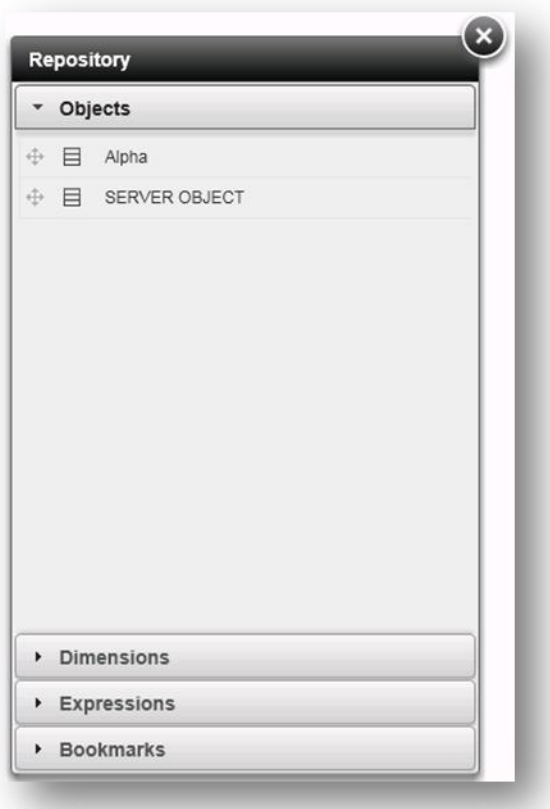

#### <span id="page-6-2"></span>**2.2.2 Remove a server object**

To remove your server object click on the delete symbol next to the server object in the repository.

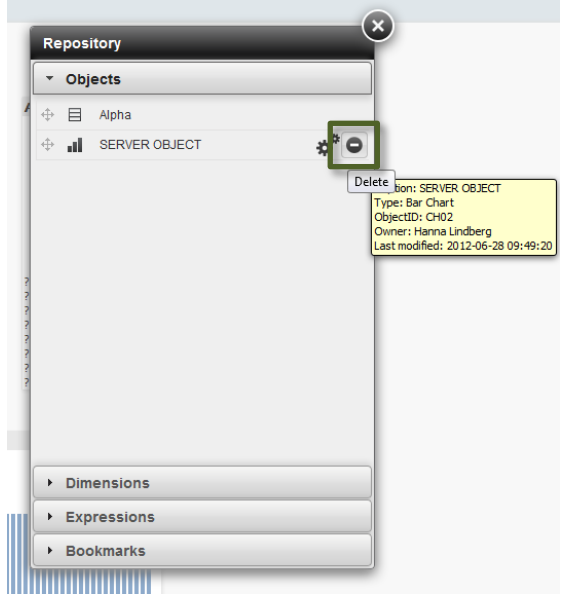

By right click on the object and press *Delete* you also have the possibility to remove the server object.

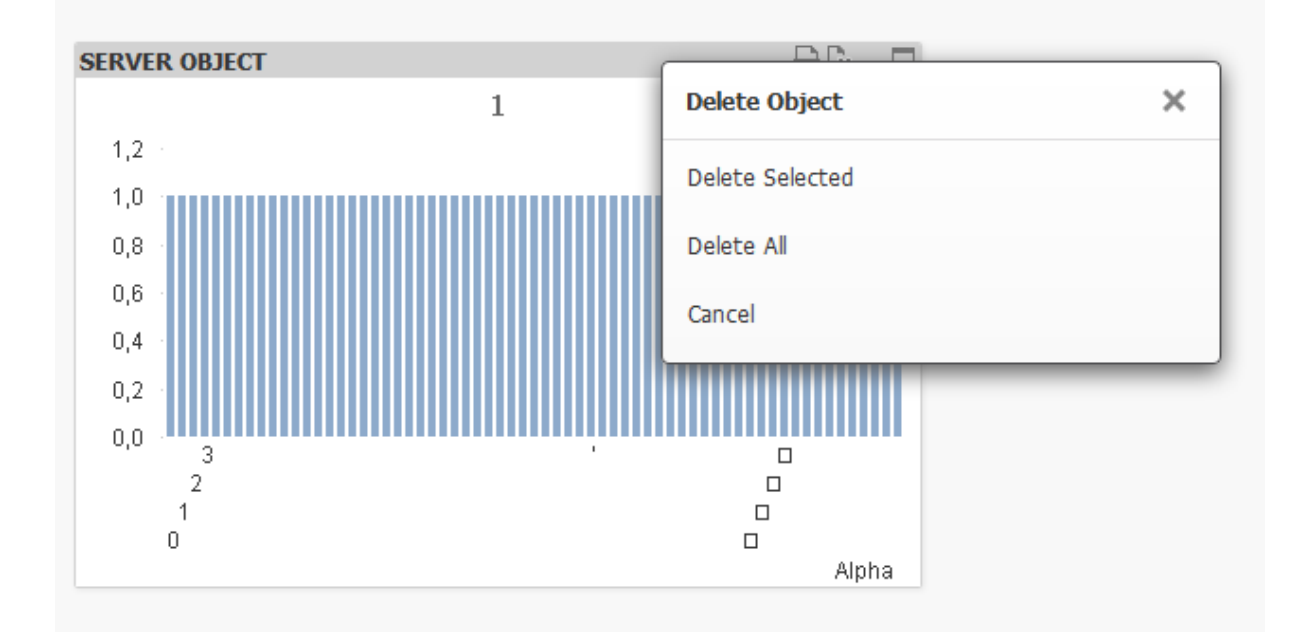

#### <span id="page-7-0"></span>**2.3 Sharing a server object**

To share your server object with other users open the *Repository* and go to the properties of the Server Object. Under Options press More and you get the dialog for Sharing.

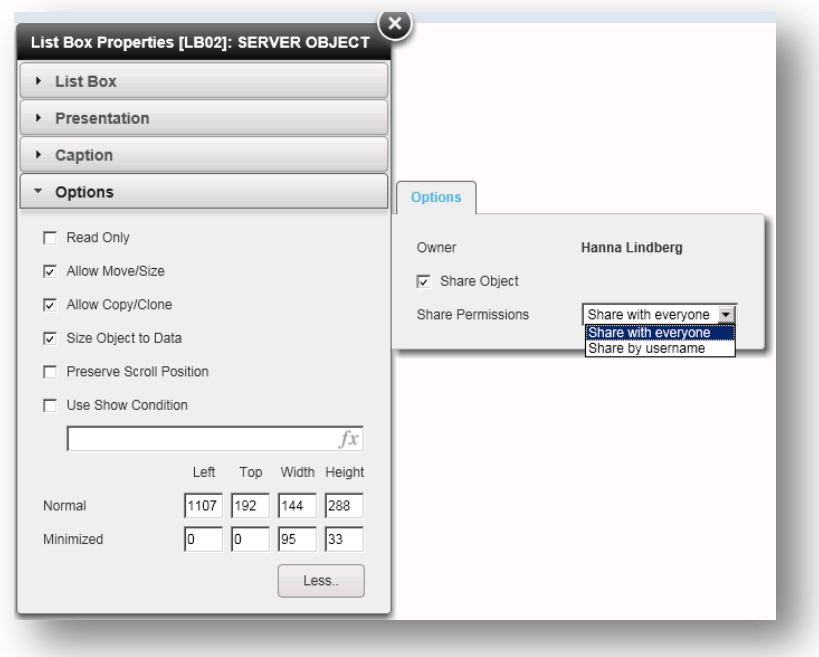

You can choose Share permissions to *Share with everyone* or *Share by Username*

#### <span id="page-8-0"></span>**2.3.1 Unshare a Server object**

Open the Repository and go to the properties of the Server Object. Under Options press More and you get the dialog for Sharing. Here you uncheck the option *Share Object*.

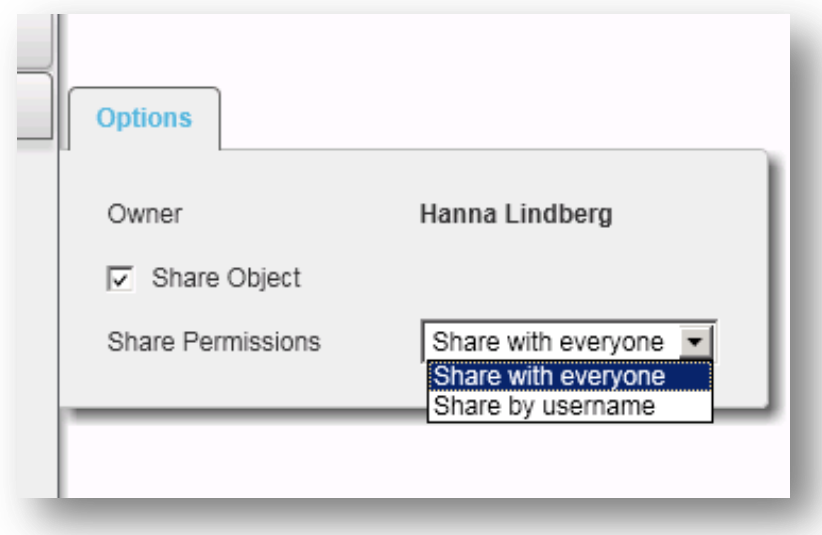

# <span id="page-9-0"></span>**3. Create and share a Server Bookmark**

## <span id="page-9-1"></span>**3.1 Settings:**

On document

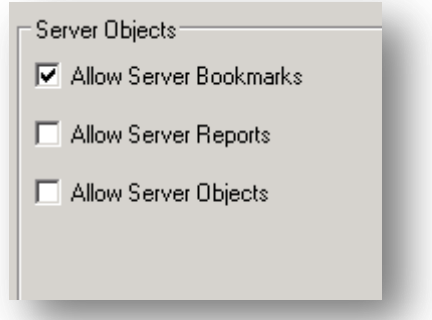

#### On QlikViewServer

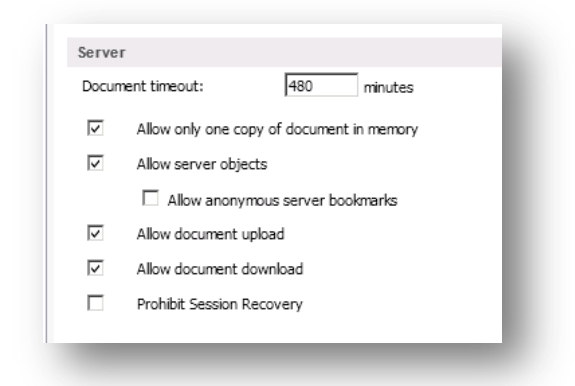

#### On User Document

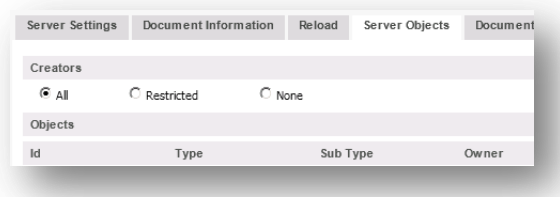

## <span id="page-10-0"></span>**3.2 Create a server bookmark**

Open the document with AJAX Client and create a new bookmark. This will automatically be created as a server bookmark.

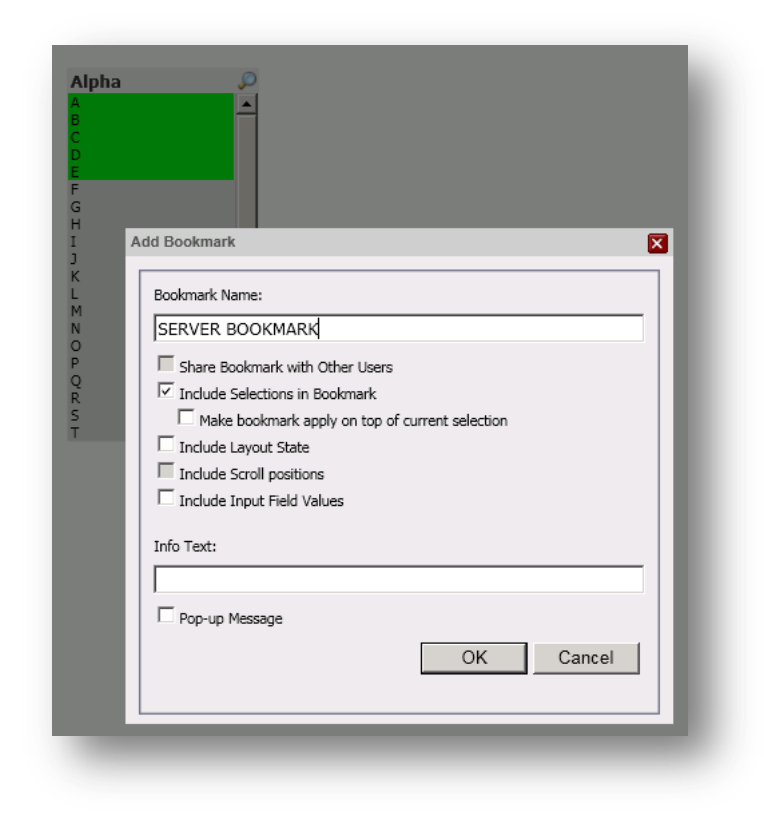

Your Server bookmark will now be visible in the *Repository*

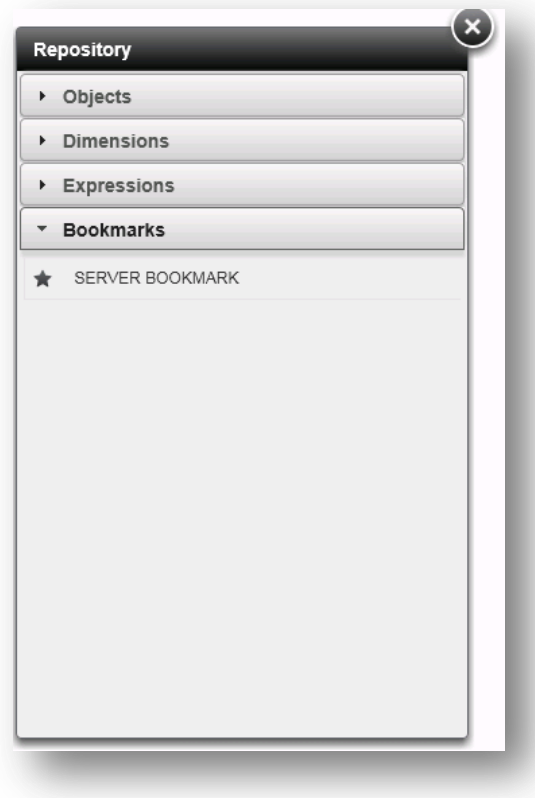

### <span id="page-11-0"></span>**3.3 Share a Server Bookmark**

To share your server bookmark with other users you need to check Allow Server Object on the Document:

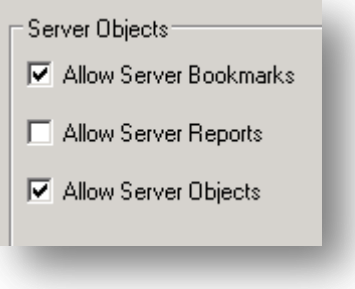

\*\*If you only want to be able to share and create bookmarks but NOT other Server object you can on the User Document Uncheck Allow Creation of Server Objects.

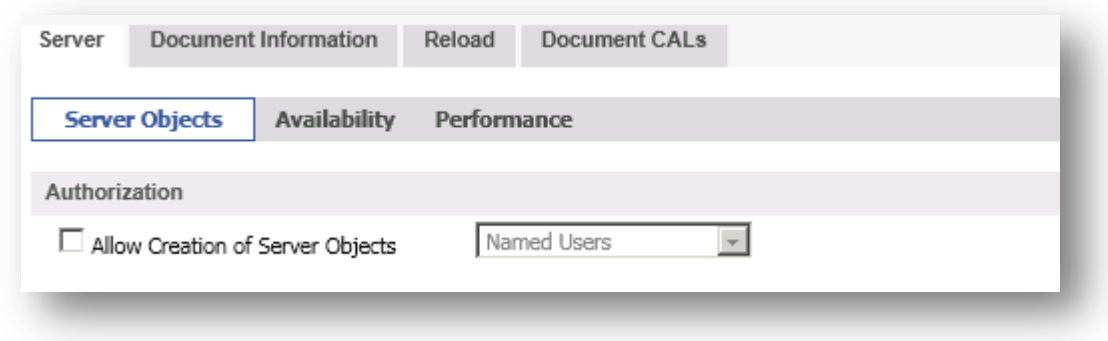

#### <span id="page-12-0"></span>**3.3.1 Create a shared server bookmark**

Create your Bookmark and you are now able to check *Share Bookmark with Other Users*.

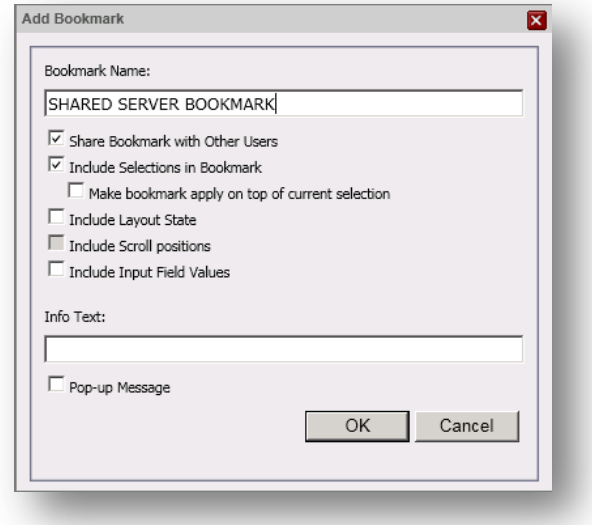

To edit your share permissions on your server bookmarks open the *Repository* and got to the properties of the Server Bookmark. Here you have the option *Sharing*.

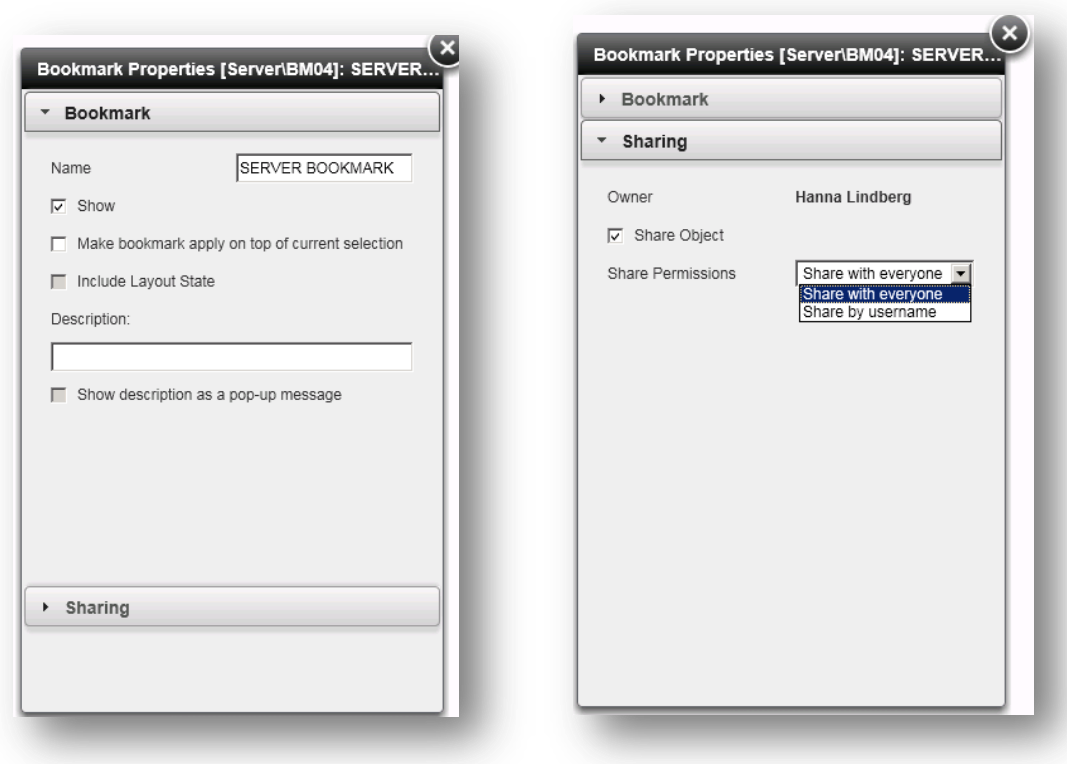

#### <span id="page-13-0"></span>**3.3.2 Unshare a server bookmark**

To unshare your bookmark open the Repository and go to the properties of the Server Bookmark and the Sharing dialog. Here you uncheck the option *Share Object.*

## <span id="page-13-1"></span>**4. Qlikview Server**

The Server Objects can also be seen in Qlikview Enterprise Management Console/Documents

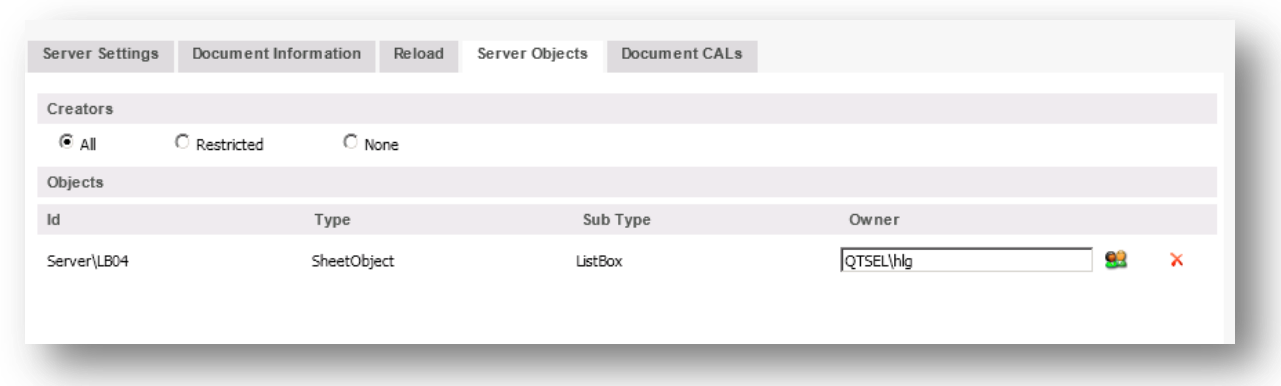

# <span id="page-13-2"></span>**5. Shared file**

The server objects are stored in the .shared file for the document.

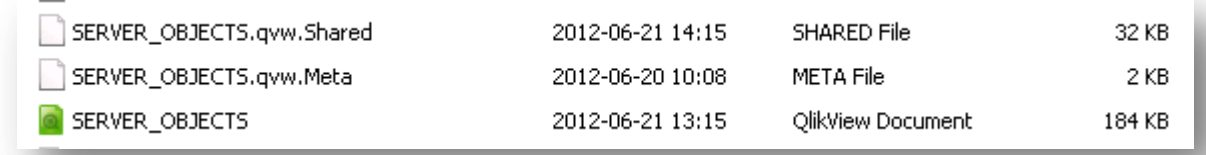

With the Power Tool SharedFile Viewer you are able to visualize the content of any given .shared file belonging to .qvw documents from Qlikview Server. The .shared files contains collaboration objects like bookmarks, charts, listboxes or other objects created by client users on the server in the .qvw document.

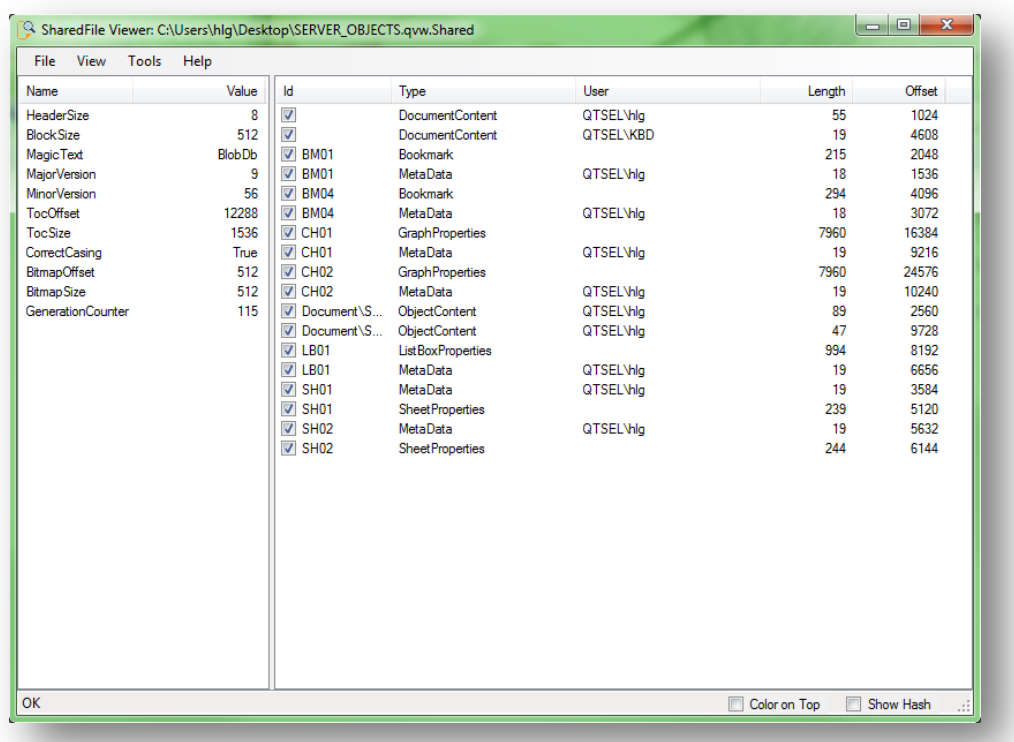

You can download the Power Tools from here:

<http://d1cf4w4kkla6tb.cloudfront.net/Power%20Tools/1.0/PowerTools.exe>